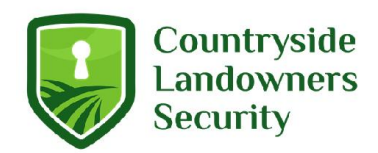

# Country Landowners Security 360 Dome Camera WIFI Setup Steps

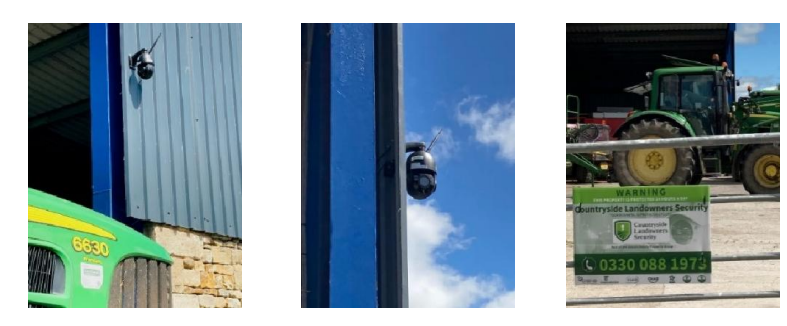

## **Step 1: Camera mount and antenna attachment**

- Screw the 3 small bolts screws into the black swan mounting bracket
- Feed the camera cables through the mounting bracket
- Orientate the mount so it is in line with the arrow on the camera body
- Tighten the three bolts to securely attach the mounting bracket
- Carefully attach the antenna

# **Step 2: Inserting SD card (optional)**

• Insert your SD card (optional) as shown in the photo below

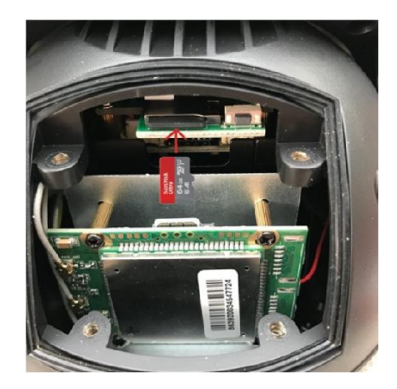

**National Service Centre:** 0330 912 7424 **E Mail:** operations@countrysidelandownerssecurity.com **Head Office:** Integrity House, Unit 14, Three Point Business Park, Charles Lane, Haslingden, BB4 5EH **www.countrysidelandownerssecurity.com**

**Follow us in F** 

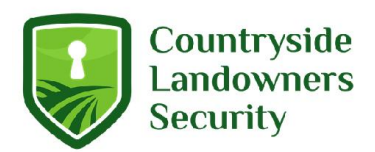

### **Step 3: Power on your new camera**

• Connect your camera to the power supply box and power it on (during this stage please hold your camera carefully by the mount as it will begin to rotate during the start-up process)

• Connect the black speaker to the RCA connector on the camera (This is 1 of the 4 cables coming from the camera).

Please note the rest of the cables from the power supply box are not required, you only need to use the DC barrel connector for power supply.

• Note: If you are using our 12V battery connection leads you will not need to use the cameras power supply

## **Step 4: Connecting your camera to the CamHiPro app**

• On your phone or tablet go to the App / Google Play store and download the app CamHipro

• Once the app has downloaded open it up and give it permissions

• On your phone look for the WIFI network IPCAM\*\*\* and connect to it using the password: 01234567

**National Service Centre:** 0330 912 7424

**E Mail:** operations@countrysidelandownerssecurity.com **Head Office:** Integrity House, Unit 14, Three Point Business Park, Charles Lane, Haslingden, BB4 5EH **www.countrysidelandownerssecurity.com**

**Follow us in f** 

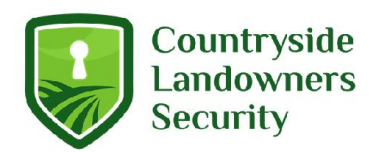

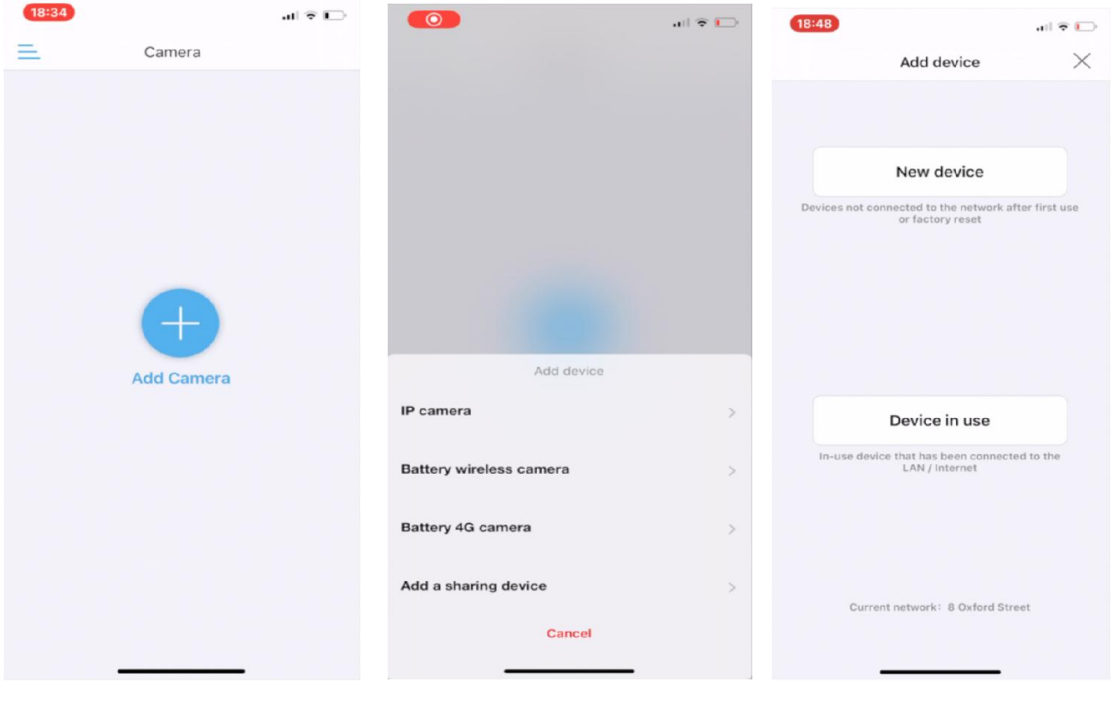

**1, Select add Camera 2, Select IP Camera 3, Select Devise in use**

**Note:** If you are connecting your camera to a battery or solar panel please still select IP camera in the above step 5. DO NOT SELECT BATTERY CAMERA.

**National Service Centre:** 0330 912 7424 **E Mail:** operations@countrysidelandownerssecurity.com **Head Office:** Integrity House, Unit 14, Three Point Business Park, Charles Lane, Haslingden, BB4 5EH **www.countrysidelandownerssecurity.com**

**Follow us in f y** 

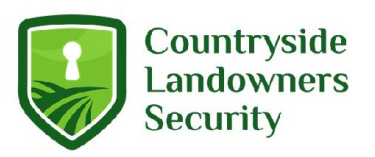

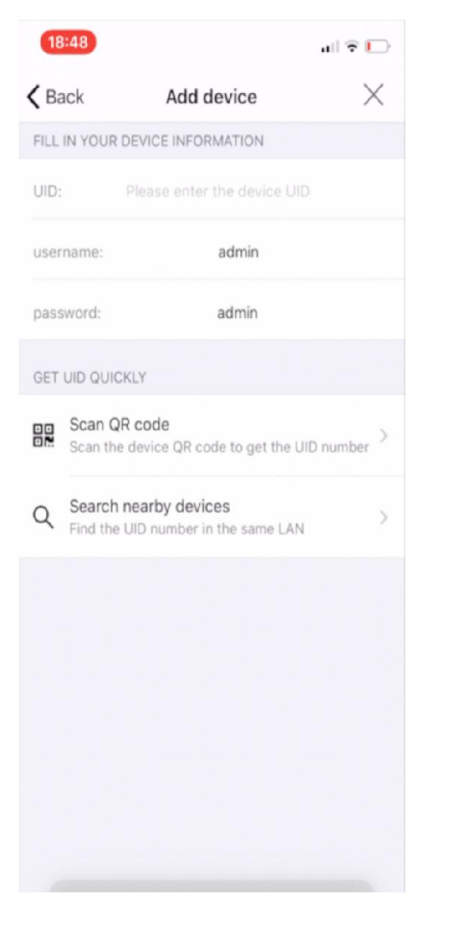

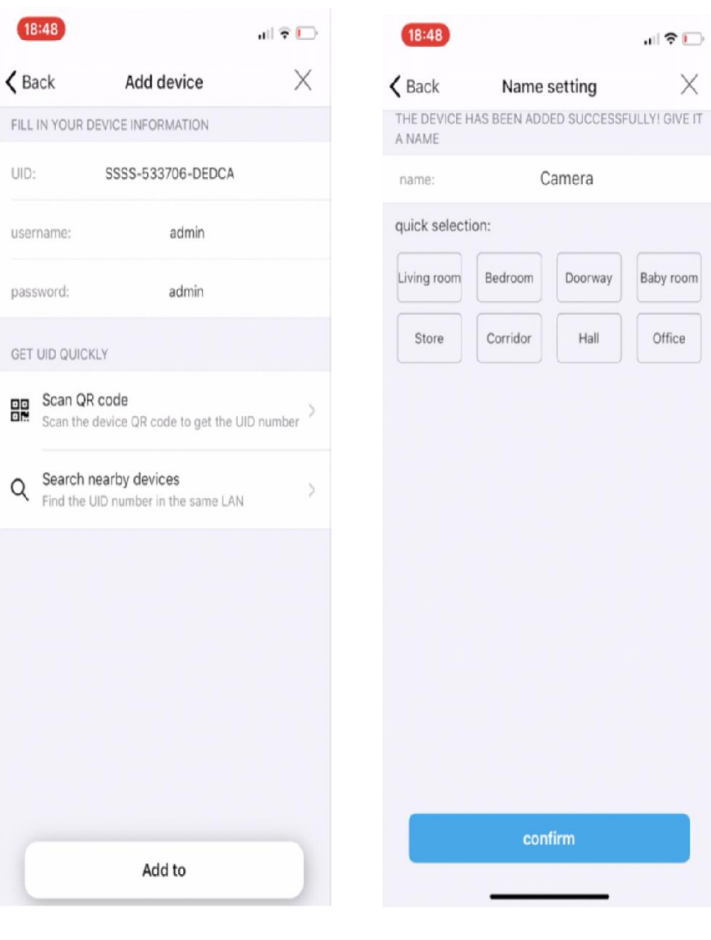

**4, Scan QR Code or Search Nearby 5, Select Add To 6, Name your devices camera & select**

confirm

司令田

Baby room

Office

X

Name setting

Camera

Doorway

Hall

Bedroom

Corridor

**National Service Centre:** 0330 912 7424

**E Mail:** operations@countrysidelandownerssecurity.com **Head Office:** Integrity House, Unit 14, Three Point Business Park, Charles Lane, Haslingden, BB4 5EH **www.countrysidelandownerssecurity.com**

**Follow us in f y** 

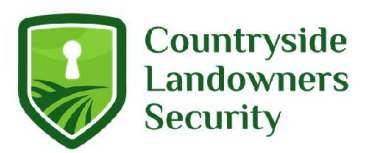

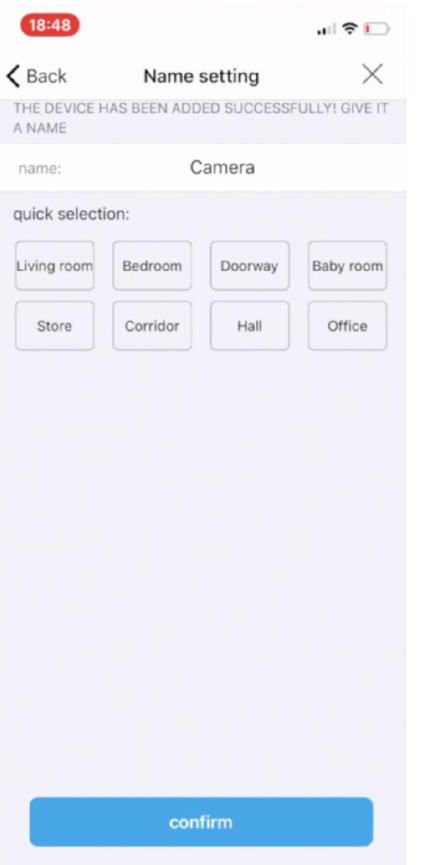

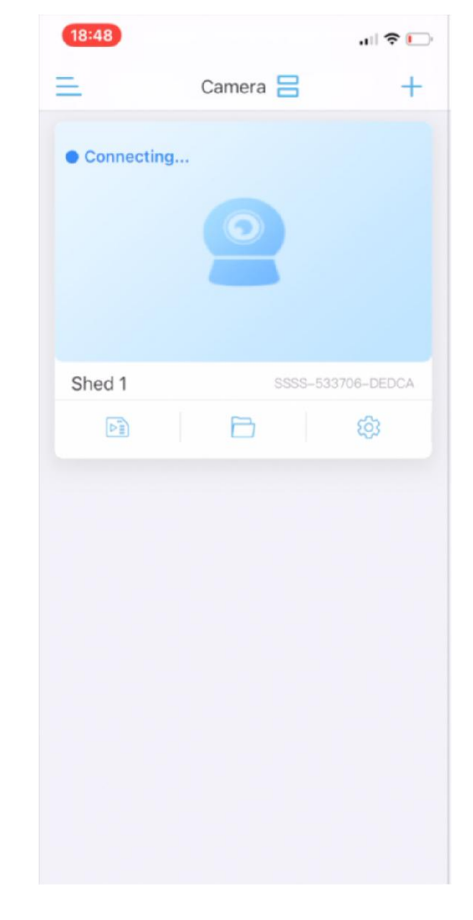

**Connect**

**6, Name Your Camera and Select 7, Wait 10/15 Secs For Your Camera To** 

**National Service Centre:** 0330 912 7424

**E Mail:** operations@countrysidelandownerssecurity.com **Head Office:** Integrity House, Unit 14, Three Point Business Park, Charles Lane, Haslingden, BB4 5EH **www.countrysidelandownerssecurity.com**

**Follow us in f y** 

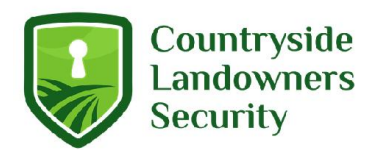

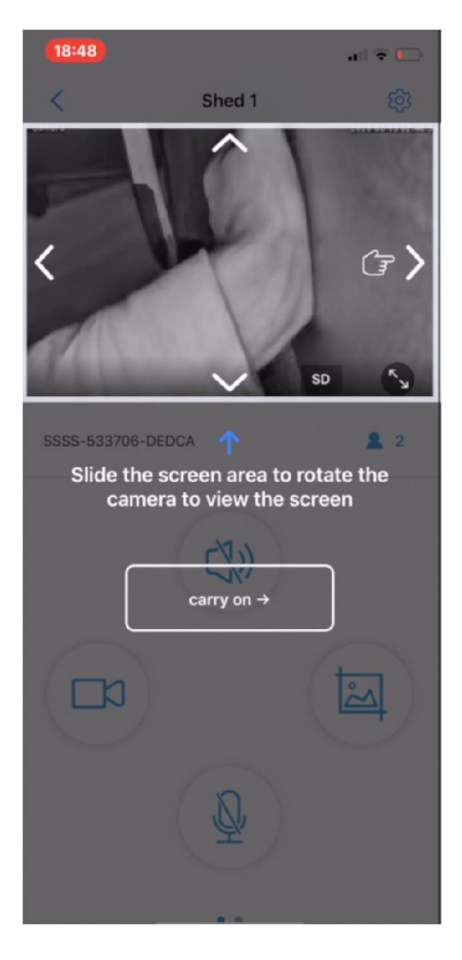

**8, Follow Tutorial**

**National Service Centre:** 0330 912 7424 **E Mail:** operations@countrysidelandownerssecurity.com **Head Office:** Integrity House, Unit 14, Three Point Business Park, Charles Lane, Haslingden, BB4 5EH **www.countrysidelandownerssecurity.com**

**Follow us** in **f y** 

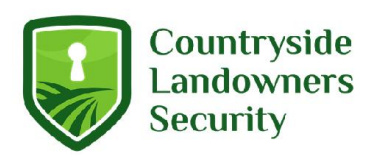

# **Step 5 : Connecting Your Camera To Existing WIFI Network**

Select the camera settings icon

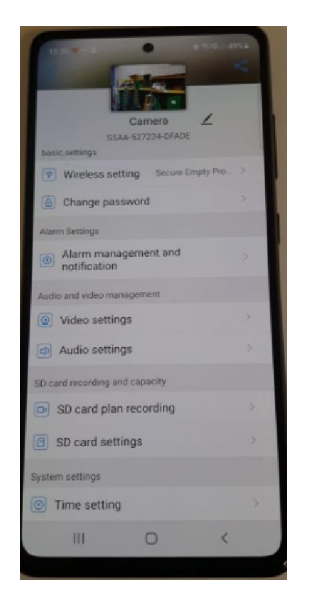

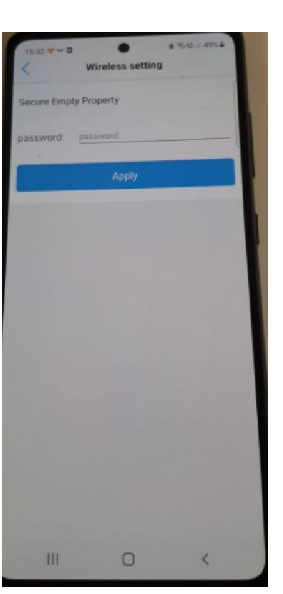

**1, Select Wireless Settings 2, Select your home WIFI**

#### **And enter password and apply**

- Select wireless settings
- Select ' get the wireless network around the device'
- Select your WIFI network and enter your WIFI password
- Your camera should now be connected to your WIFI network

# **Step 6 : Changing your camera's password**

- Select the camera's settings menu
- Select change password

**National Service Centre:** 0330 912 7424

**E Mail:** operations@countrysidelandownerssecurity.com **Head Office:** Integrity House, Unit 14, Three Point Business Park, Charles Lane, Haslingden, BB4 5EH **www.countrysidelandownerssecurity.com**

**Follow us in f** 

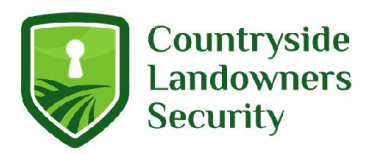

 Your old password is 'admin', enter a new password and record it somewhere safely. You will need this password to share the camera to other devices

#### **Step 7 : Mounting your camera**

Mount your camera in the desired location and re-connect to power

#### **Controlling your 360 Camera**

- In order to move your 360 camera place your finger in the centre of the screen and swipe in the direction you wish to move.
- The camera defaults to SD when installed, Click on SD to change to HD for a higher quality
- Within the camera menu you will find recording/photo options along with the zoom function
- Your camera will auto-focus, we don't recommend the manual-focussing found within the zoom option

#### **Connection troubleshooting.**

My camera shows offline :

- Reboot the camera
- Try using adding the camera to a different device
- Repeat step 5 to ensure your camera is successfully connected to your WIFI network.

**National Service Centre:** 0330 912 7424

**E Mail:** operations@countrysidelandownerssecurity.com **Head Office:** Integrity House, Unit 14, Three Point Business Park, Charles Lane, Haslingden, BB4 5EH **www.countrysidelandownerssecurity.com**

**Follow us** in **f** 

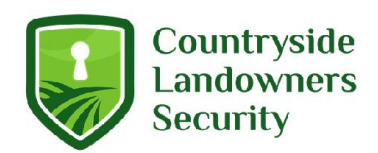

# **Sharing your camera to another device.**

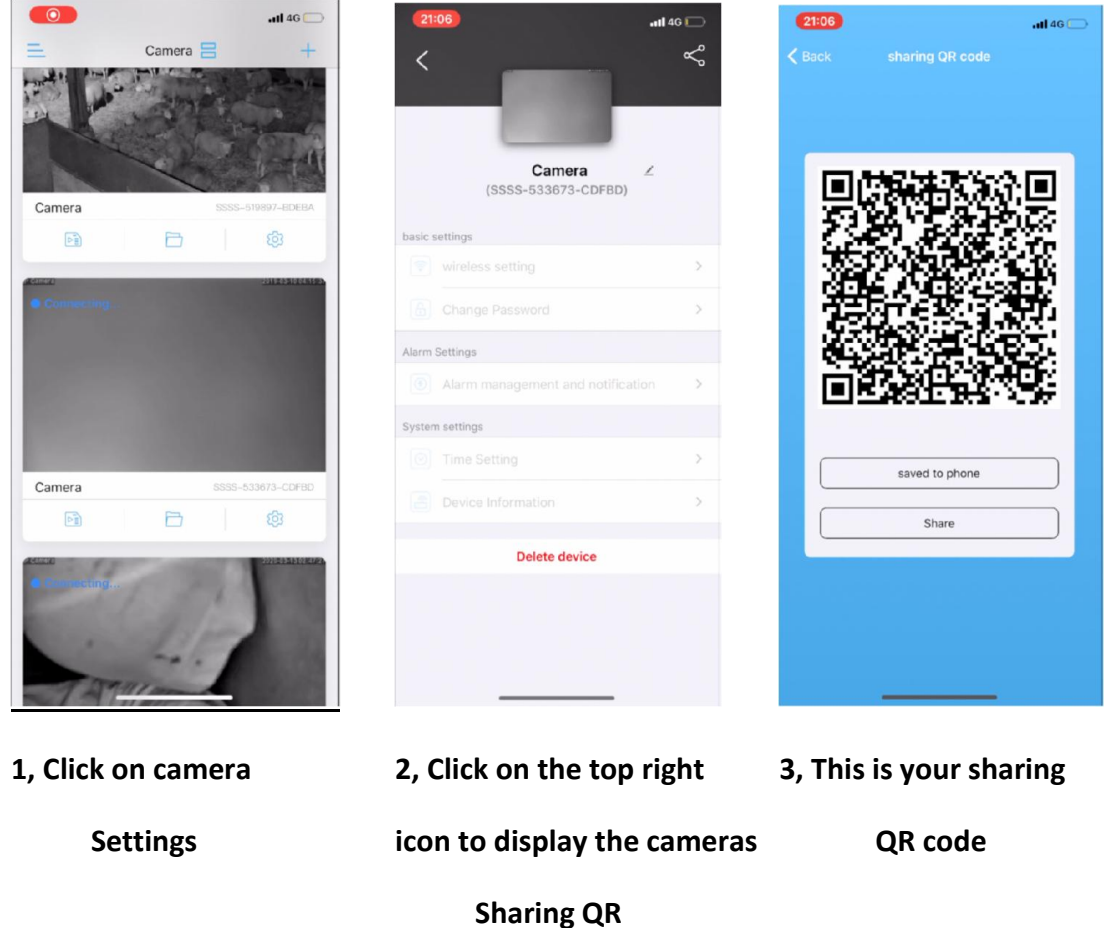

**National Service Centre:** 0330 912 7424

**E Mail:** operations@countrysidelandownerssecurity.com **Head Office:** Integrity House, Unit 14, Three Point Business Park, Charles Lane, Haslingden, BB4 5EH **www.countrysidelandownerssecurity.com**

**Follow us in f y** 

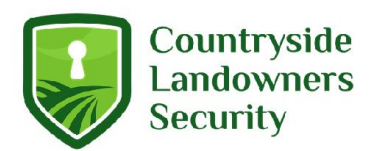

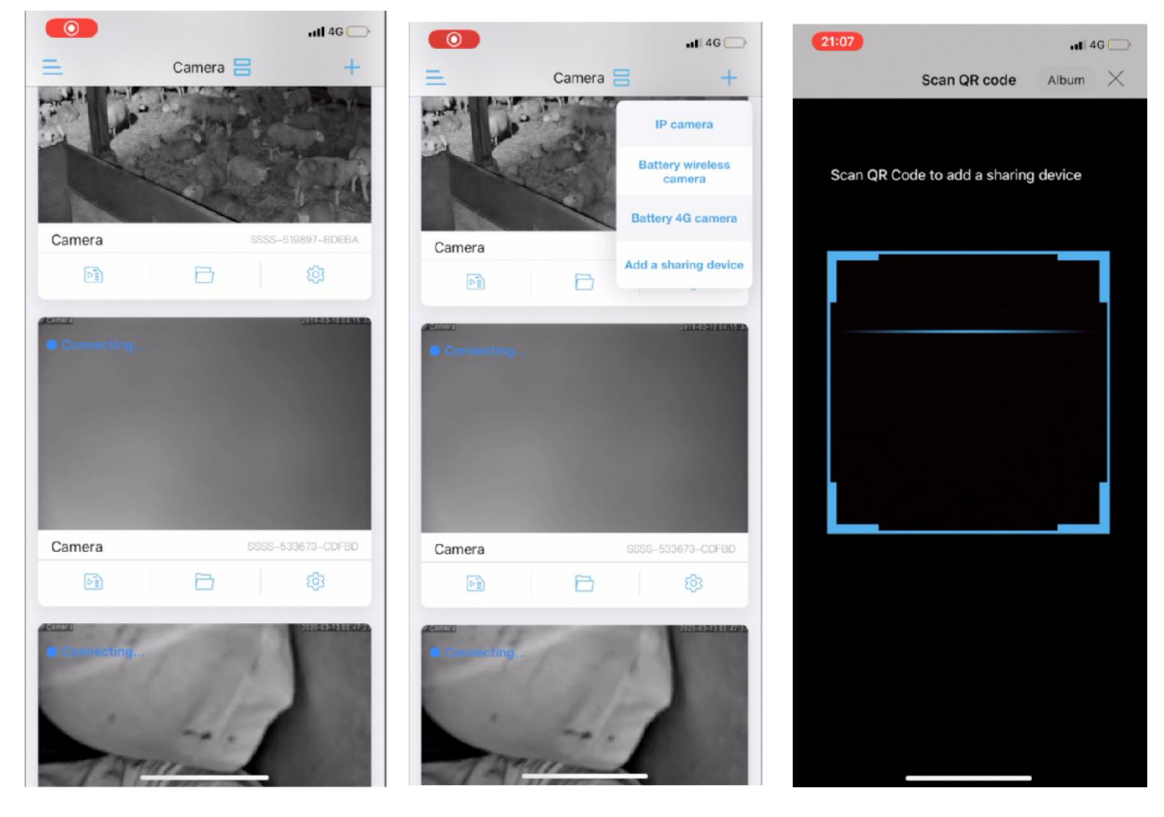

**4, On the 2nd device click 5, Add a sharing device 6, Scan the sharing** 

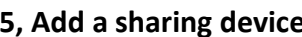

#### **Add device QR code**

- Enter the following login details:
	- Username : admin
	- **Password : admin ( unless you have already changed this.**

# **Optional Configuration**

Configuring motion recording:

- In the camera settings select 'alarm management and notification'
- Toggle 'motiondetectionalarm' to ON

#### **National Service Centre:** 0330 912 7424

**E Mail:** operations@countrysidelandownerssecurity.com **Head Office:** Integrity House, Unit 14, Three Point Business Park, Charles Lane, Haslingden, BB4 5EH **www.countrysidelandownerssecurity.com**

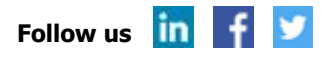

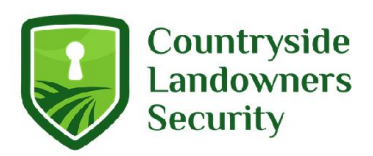

 Adjust the motiondetectionarea and sensitivity as required. We recommend selecting a small motion detection area in the centre of the frame where there is no vegitation.

# **Saving Favourite Positions**

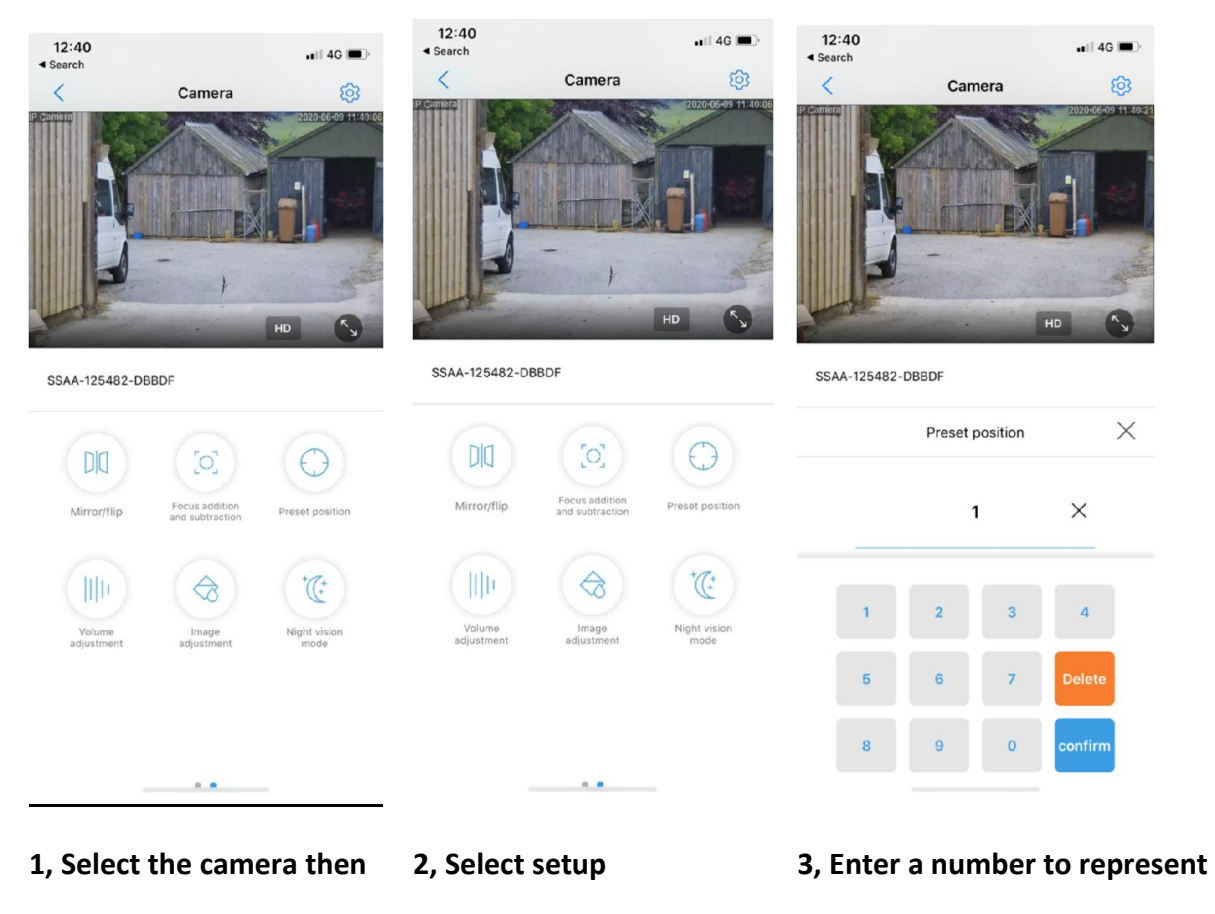

**Select present position the current view**

**National Service Centre:** 0330 912 7424

**E Mail:** operations@countrysidelandownerssecurity.com **Head Office:** Integrity House, Unit 14, Three Point Business Park, Charles Lane, Haslingden, BB4 5EH **www.countrysidelandownerssecurity.com**

**Follow us in f** 

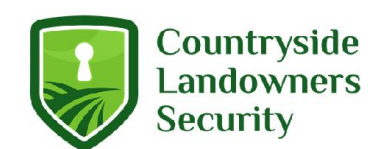

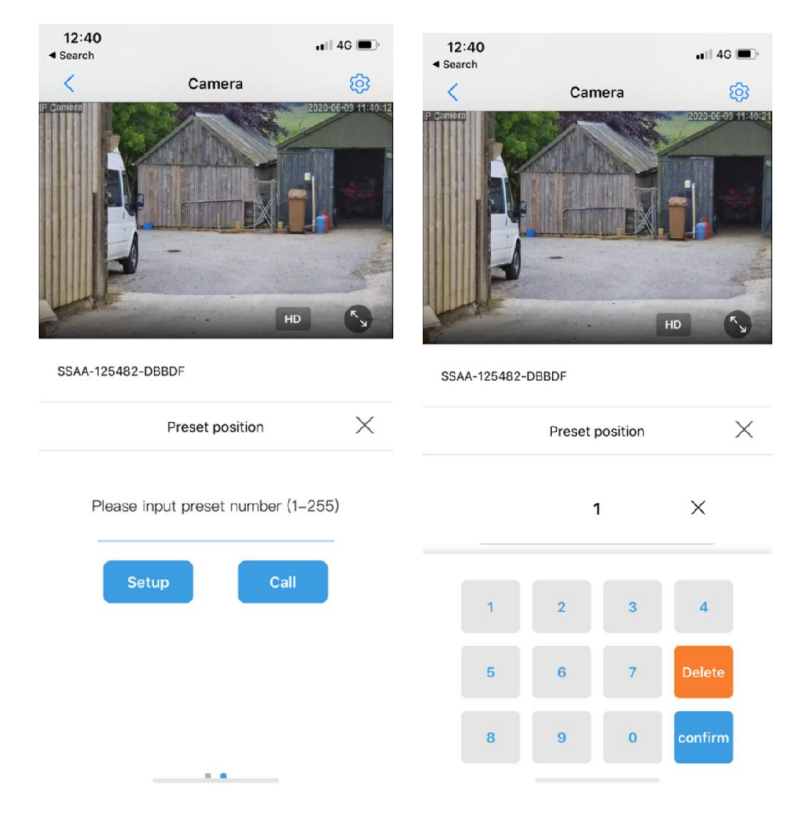

- 
- 
- **4, Any saved view can be 5, Enter the value corresponding**

**Viewed by selecting call to the desired position. The camera**

**Will auromatically move to that position.**

**National Service Centre:** 0330 912 7424 **E Mail:** operations@countrysidelandownerssecurity.com **Head Office:** Integrity House, Unit 14, Three Point Business Park, Charles Lane, Haslingden, BB4 5EH **www.countrysidelandownerssecurity.com**

**Follow us in f y**